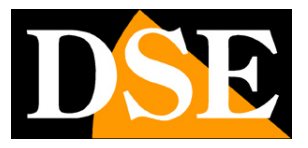

**Page:** 1

## **IP cameras and NVR series RK**

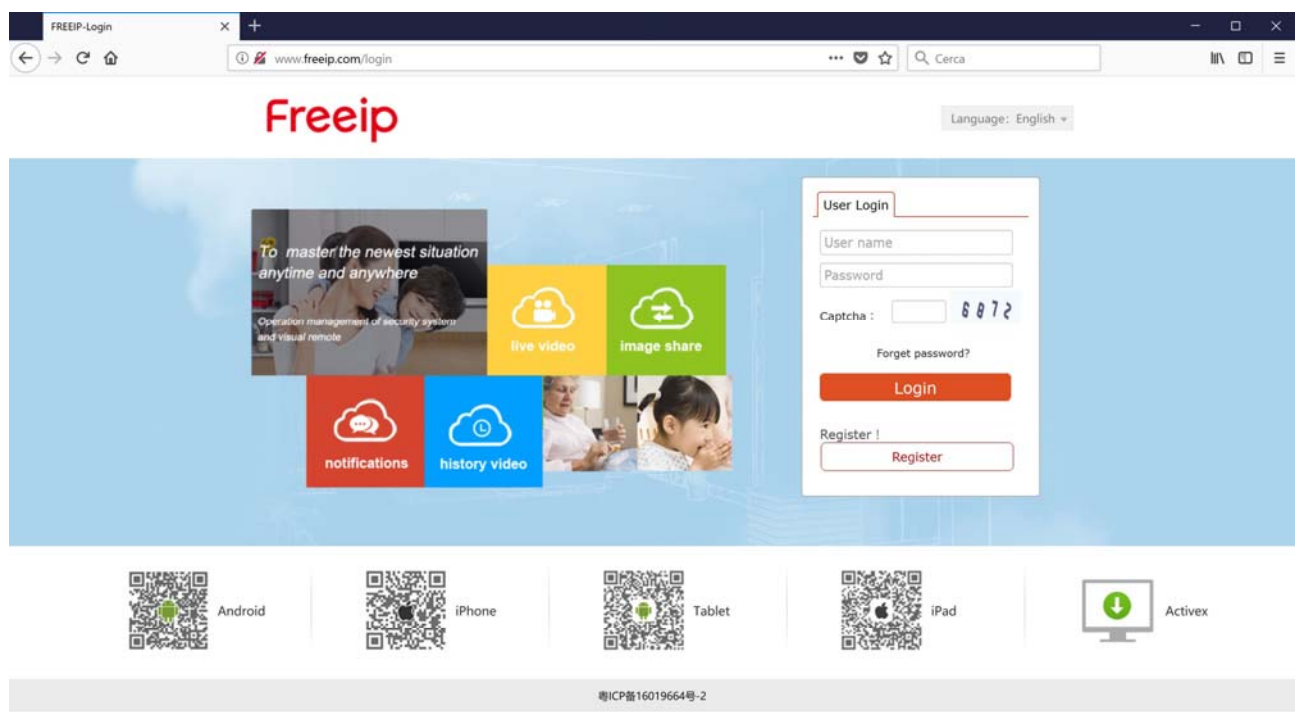

## Manual Remote Access Server with

## Cloud P2P FREEIP

How to create an account

How to connect via the Internet to computers How the Internet connection from mobile / tablet

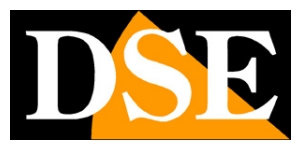

**Page:** 2

## **Contents of this handbook**

IP cameras and NVR series RK allow easy access via the web using cloud servers P2P FREEIP. Thanks to FREEIP server is not required or static IP configuration of the router ports to connect via the web. This manual explains how to use the cloud server with the computer and the celluar.

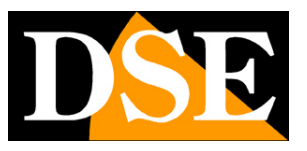

**Page:** 3

# **Overview of direct access from the web, no cloud server**

Before analyzing the operation of the P2P cloud server we should give some hints on how you can connect to a device through the Internet without using a server but directly calling its IP address on the Internet.

An installation of IP cameras and NVR eventually is placed generally within a LAN connected to the Internet via a router as in the following scheme

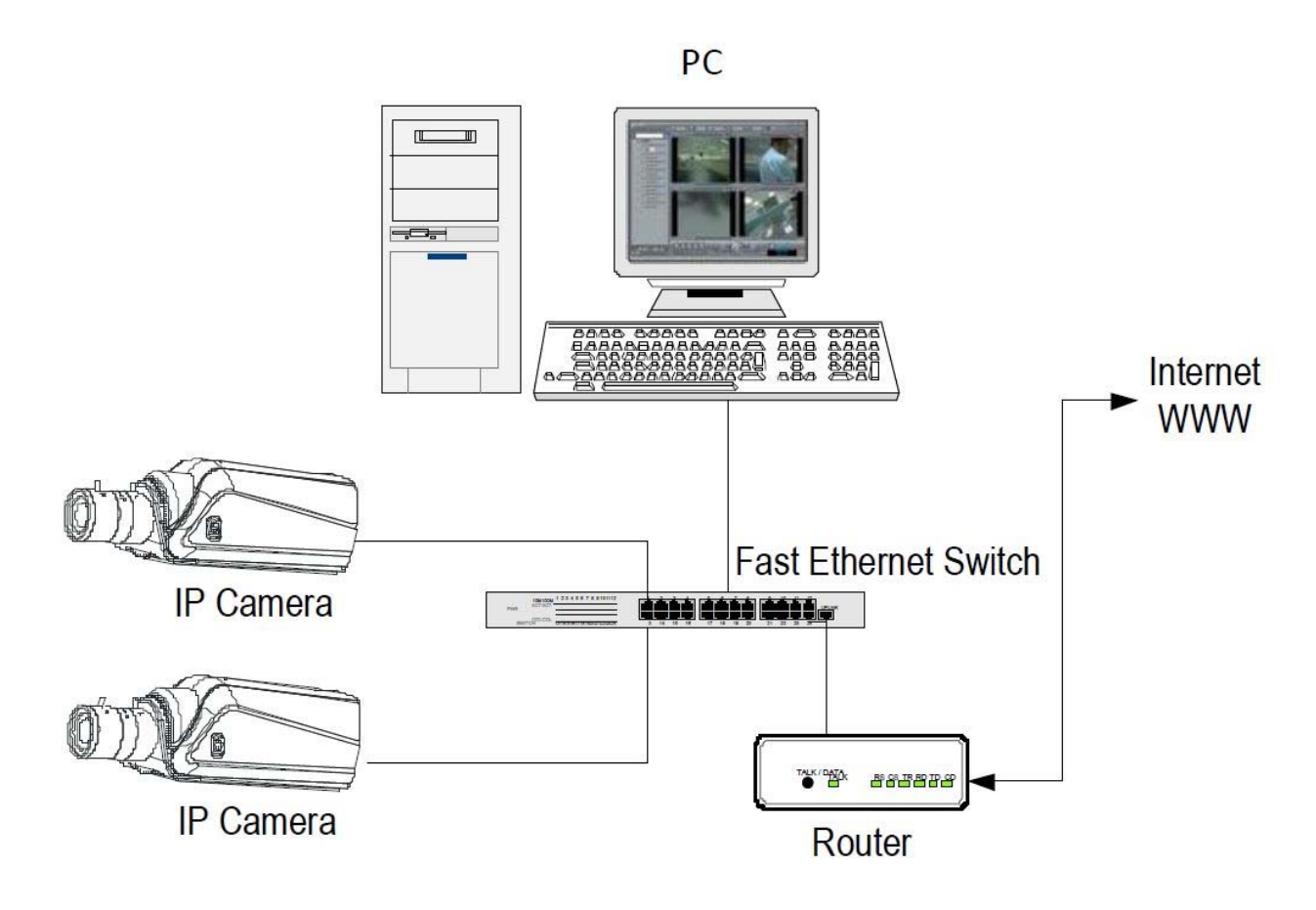

If you use a PC to the internal network, and the state of the cameras (usually the type

192.168.XXX.XXX) are directly accessible. If you want to connect through the Internet using a PC placed elsewhere, the interior of your network addresses will no longer be reached directly, because the only IP address visible from the web will be to your router will have by his side WAN ie to the Internet outside world. This address is assigned by the provider (ISP).

If you want to connect from the Internet directly to your IP address from the provider you should consider getting a fixed address that remains unchanged every time you connect. If there is a chance you

RK SERIES - IP CAMERAS and NVR

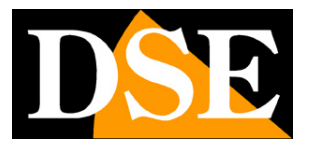

#### **Page:** 4

necessary to use DDNS services.

#### To know the Internet IP address that is assigned to your router you can use an online service like www.mio-ip.it

is not sufficient, however, type in the browser the IP address of the router wan side in order to connect to your device. The router acts as a filter and drops every external call that a call from within the network is not paid before. For you can connect successfully is therefore necessary to include within the router ports of directing instructions depending on the router manufacturers are called NAT, port forwarding, etc. PORT MAPPING

In practice, the configuration of the router must access and insert instructions so that this direct calls coming from outside, to the inside IP address of the device. The directing is only performed for the communication ports that are used by the device and that there is in the network configuration.

You can consult your router's manual for instructions on how to do the mapping.

Access via the web directly to your IP address thus involves various complexities can be avoided by using the P2P cloud server described below.

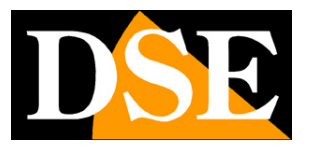

**Page:** 5

## **Web access to cloud servers with P2P**

Direct Access via web, described in the previous chapter, may have different complexity for the end user. First, you must obtain from a static IP address, Internet service provider, which is not always possible and sometimes expensive. Secondly, it should intervene in the router configuration, which can be complicated and sometimes not even accessible.

Fortunately the RK series device that you purchased has a free P2P cloud server on the net that allows you easy access to your device over the web, without the need to own a static IP and without setting up your router.

The cloud also allows you to connect to Internet-connected devices with a mobile router, which is impossible in direct mode.

#### **THE CLOUD SERVER**

For the cameras and NVR RK Series is available in the network CLOUD P2P server at the following address

#### **www.freeip.com**

The following chapters will explain how to use the cloud server and connect over the Internet with your computer and mobile phone.

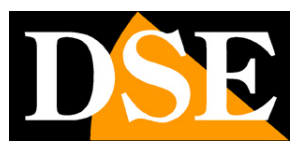

**Page:** 6

# **Find out if your camera or NVR supports FreeIP**

Not all devices support the RK app FreeIP.

Some cameras and NVR / DVR RK series, depending on the version of the chip, using the app IoVedo.RK for which there is a special manual.

To find out if the product you purchased RK series that supports IoVedo.RK or FreeIP the easiest thing is to check if the product is orange label IoVedo

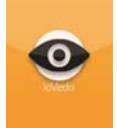

If you can not find this label means that your device works with the app FreeIP.

If you doubt that the IoVedo label has been removed, perhaps for aesthetic reasons, there is another way to know if your apparcchiatura supports IoVedo.RK or FreeIP and by connecting with the browser. If you do not know how to connect with the Internet Explorer browser, please refer to the installation manual and equipment configuration.

Find information on the app in the advanced network configuration, the P2P tab. This, for example, equipment, supports IoVedo.RK

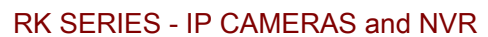

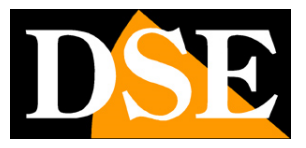

**Page:** 7

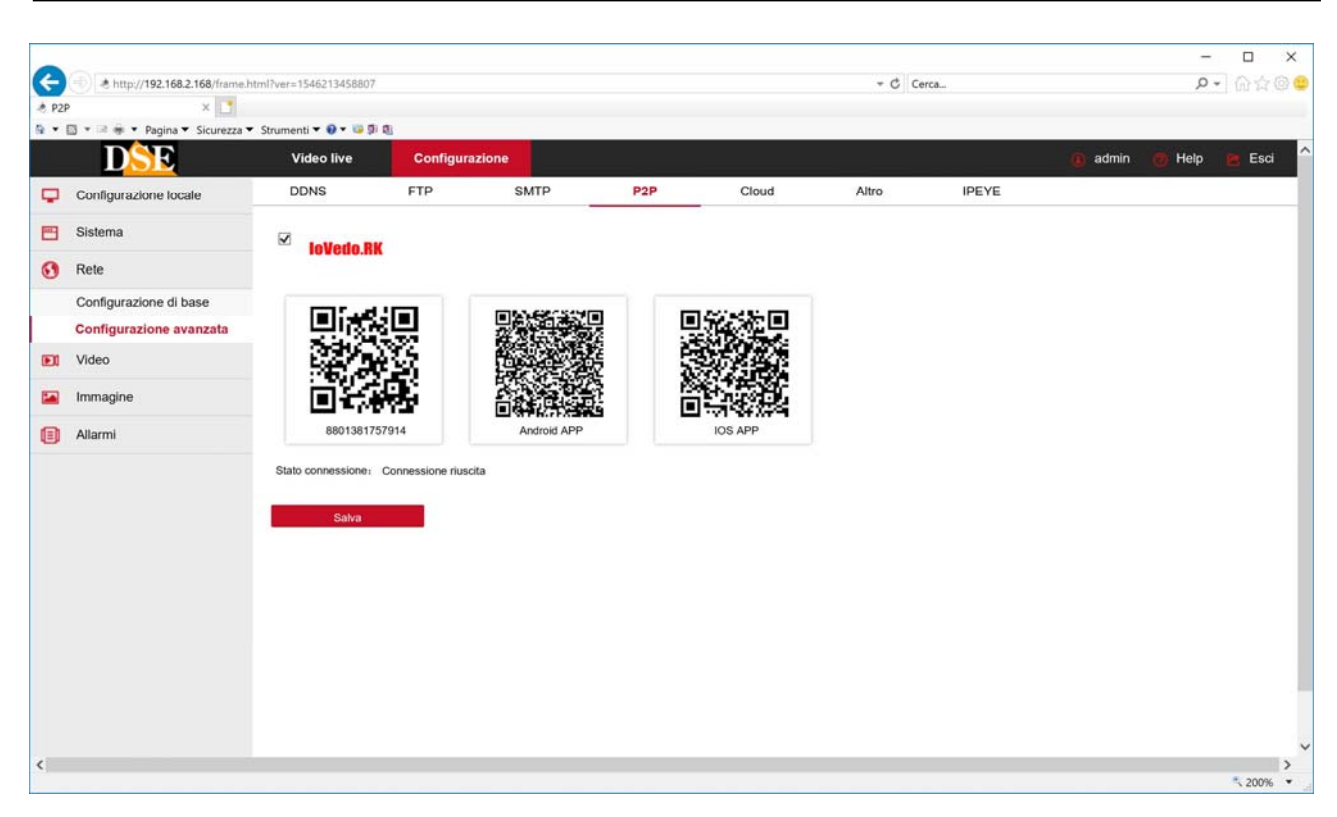

while this other uses FreeIP

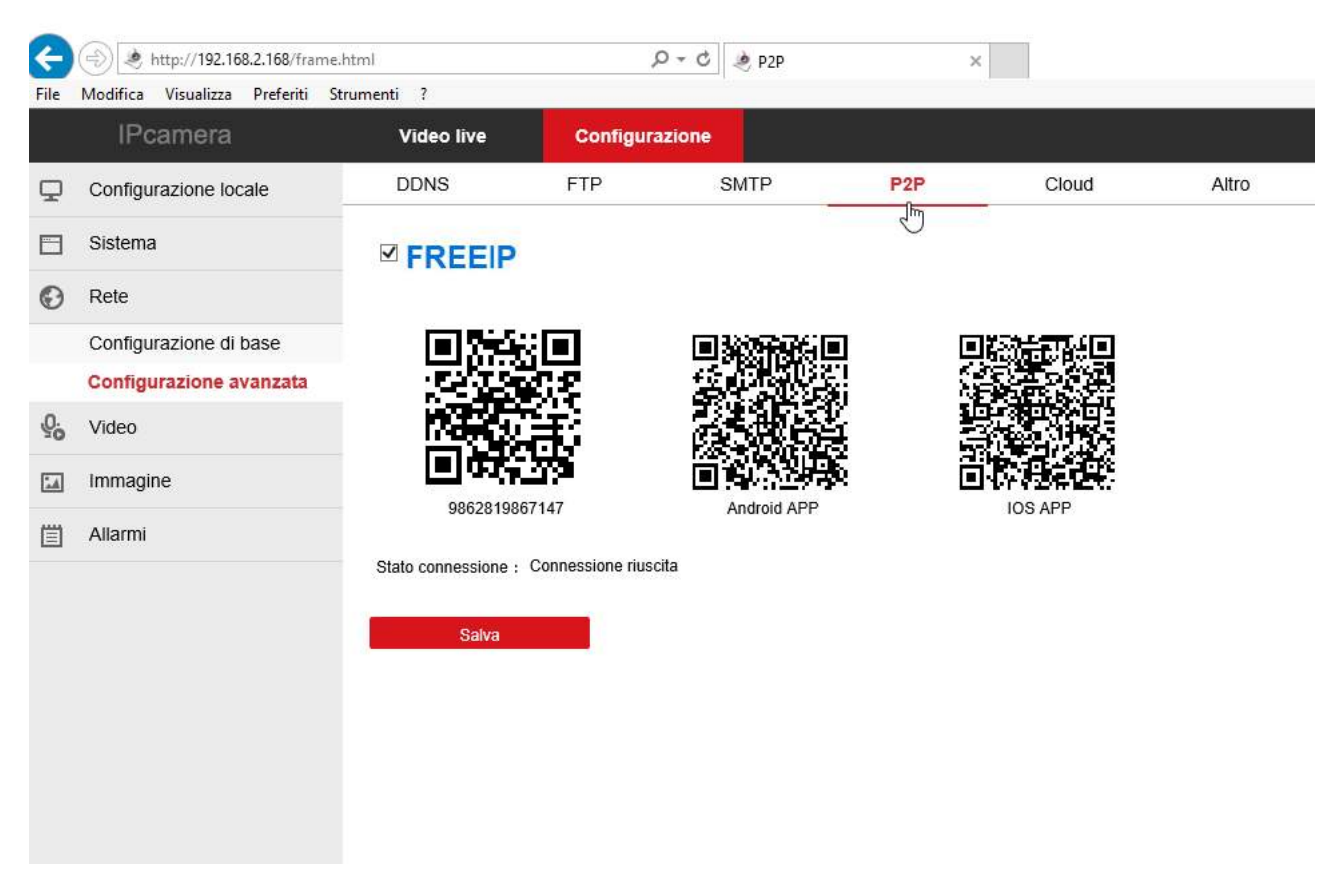

RK SERIES - IP CAMERAS and NVR

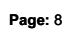

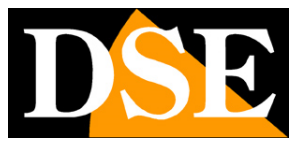

RK SERIES - IP CAMERAS and NVR

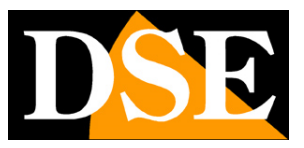

**Page:** 9

## **Find the serial device**

Each user of a camera or NVR buy RK series with the product the opportunity to enjoy free access to an online CLOUD service to make simple connection via the Internet.

With this service you can connect via the web from a PC and mobile phone without a static IP without DDNS services without setting up your router.

#### **THE CLOUD SERVER**

For the cameras and NVR RK Series is available in the network CLOUD P2P server at the following address

#### **www.freeip.com**

To use the cloud servers as you need first to know the number of your device's serial number.

#### **WHERE IS THE NUMBER OF DEVICE SERIES**

The device RK series (camera or NVR) that you have bought is already registered in FREEIP server and is marked with a serial number (S / N) number. The serial number is located on the label on the camera or under the NVR and is composed of 13 digits.

It 'also possible to read the serial number by logging on to the device with Internet Explorer, in the P2P window.

For example in the picture below show the connection to an IP camera series RK. The serial is the number under the QR code.

Note that to use the P2P cloud you have to put the check on enabling P2P and verify that there is an indication of a successful connection.

If the server is disconnected means that the device interacts with the Internet. In this case, do not proceed and review the network configuration of your device by following the installation manual.

RK SERIES - IP CAMERAS and NVR

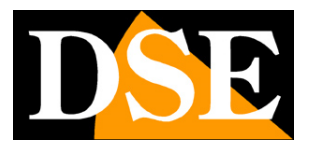

**Page:** 10

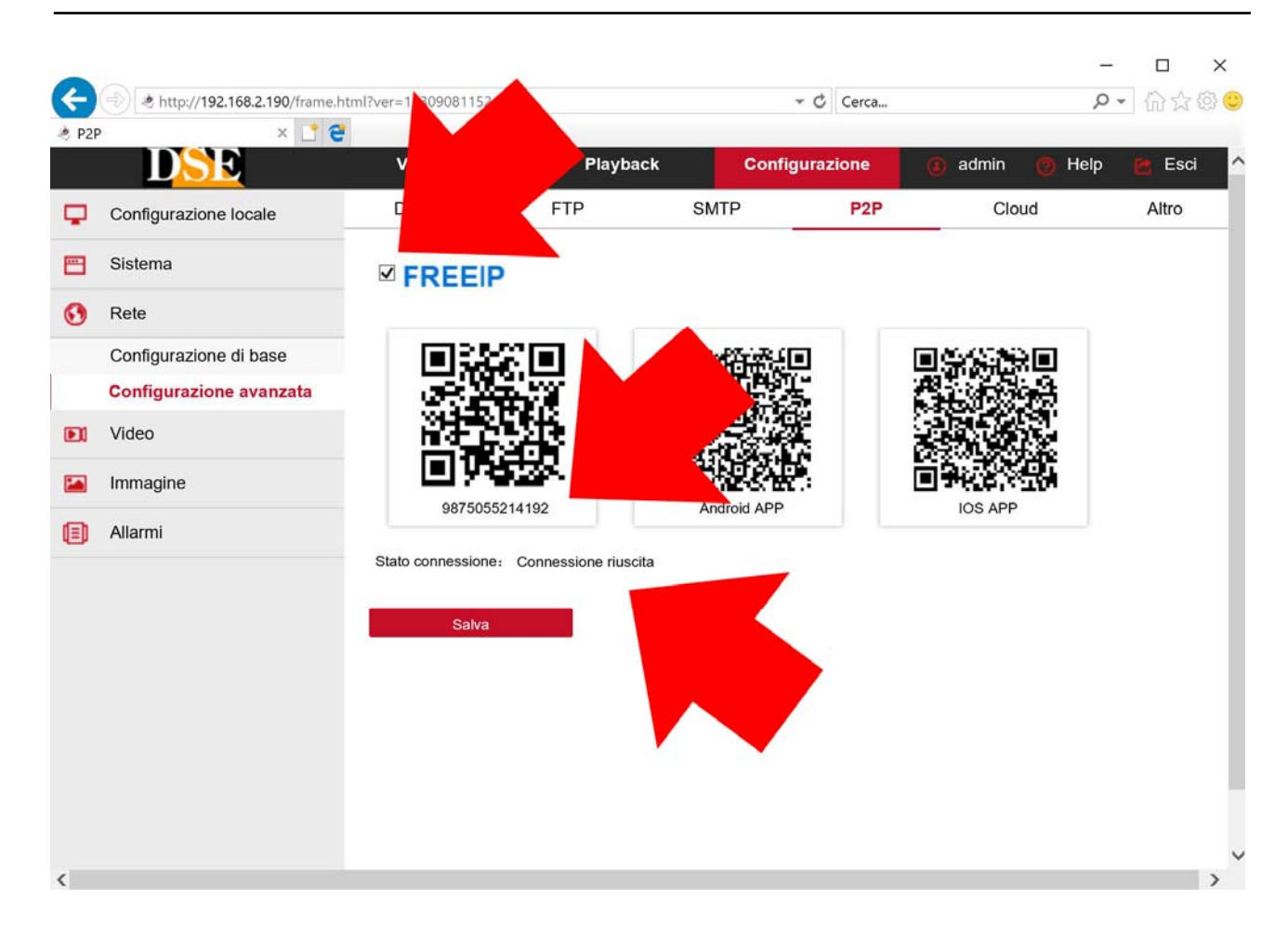

If you purchased a wifi RKK kit can also find the serial menu in the NVR, the NETWORK / P2P card as shown in the picture below

RK SERIES - IP CAMERAS and NVR

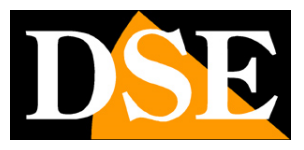

**Page:** 11

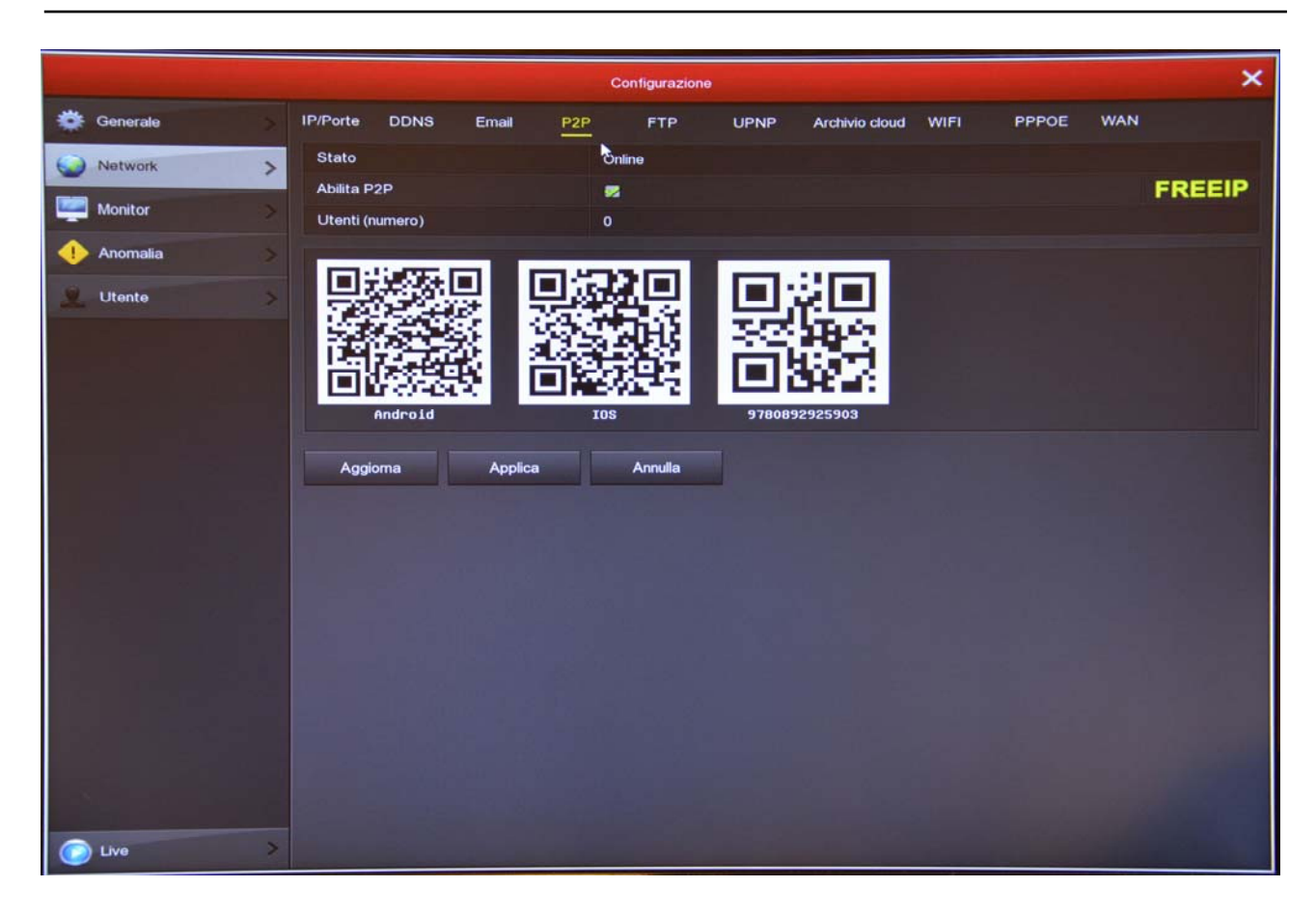

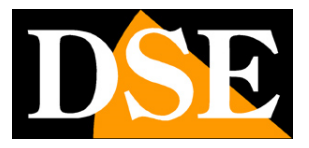

**Page:** 12

## **Remote access to computers**

To use the cloud server FREEIP you have to register. You can do this with your computer or mobile phone and APP FREEIP.

#### **JOIN THE CLOUD WITH PC**

To register computer, open your browser **Internet Explorer** and connected to the site www.freeip.com

CAUTION: You must use the browser IE and not other browsers such as EDGE, CHROME, FIREFOX etc. If you have Windows 10 Internet Explorer, type in the search box in order to launch.

Use the REGISTER button and follow the instructions to create your account. You'll have to rewrite the Captcha figure as it appears on the monitor

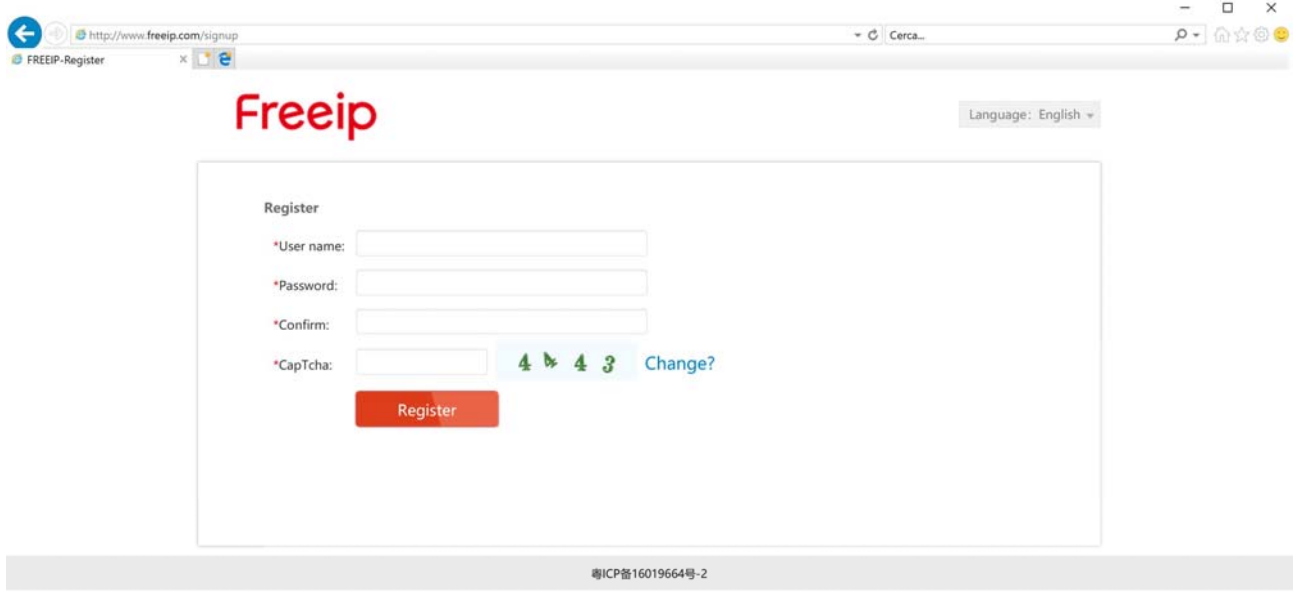

You can immediately use the credentials that you have chosen to access the cloud

RK SERIES - IP CAMERAS and NVR

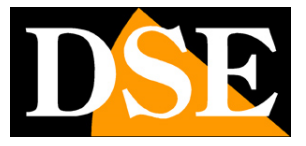

**Page:** 13

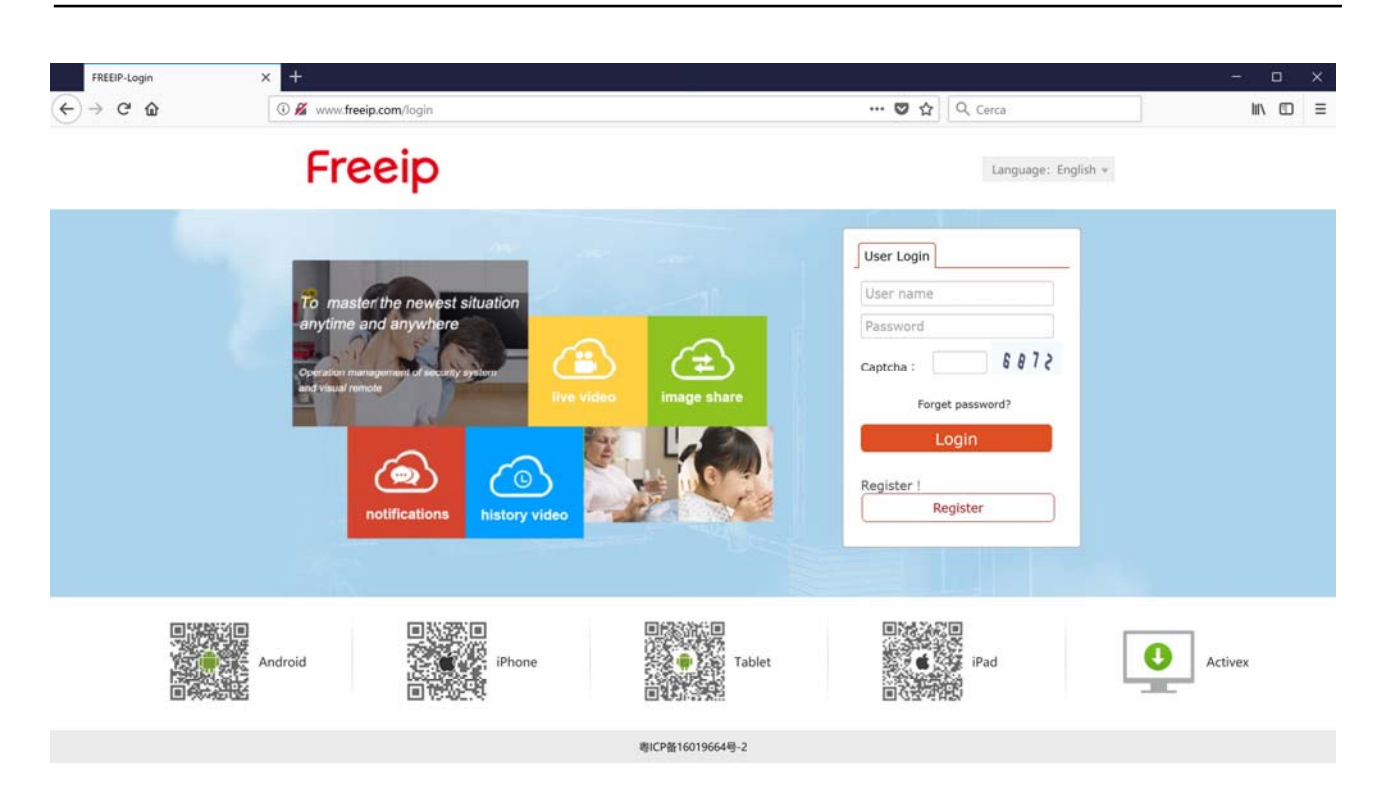

To register with the phone see later section FREEIP THE APP.

RK SERIES - IP CAMERAS and NVR

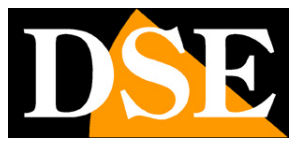

#### **Page:** 14

#### **CHARGE YOUR DEVICES WITH COMPUTER**

If you enter FREEIP with your credentials you have you are a personal area that you can access by computer through Internet Explorer or by phone with the APP FREEIP. In your personal area you can upload your devices. You can upload multiple cameras if you have more than one. If you have a RKK kit is sufficient to record only the NVR.

You can charge devices both from computers to mobile. It makes no difference because your space on the cloud is always the same, no matter what device you use to access it. Follow these steps to charge your device on the cloud with Internet Explorer

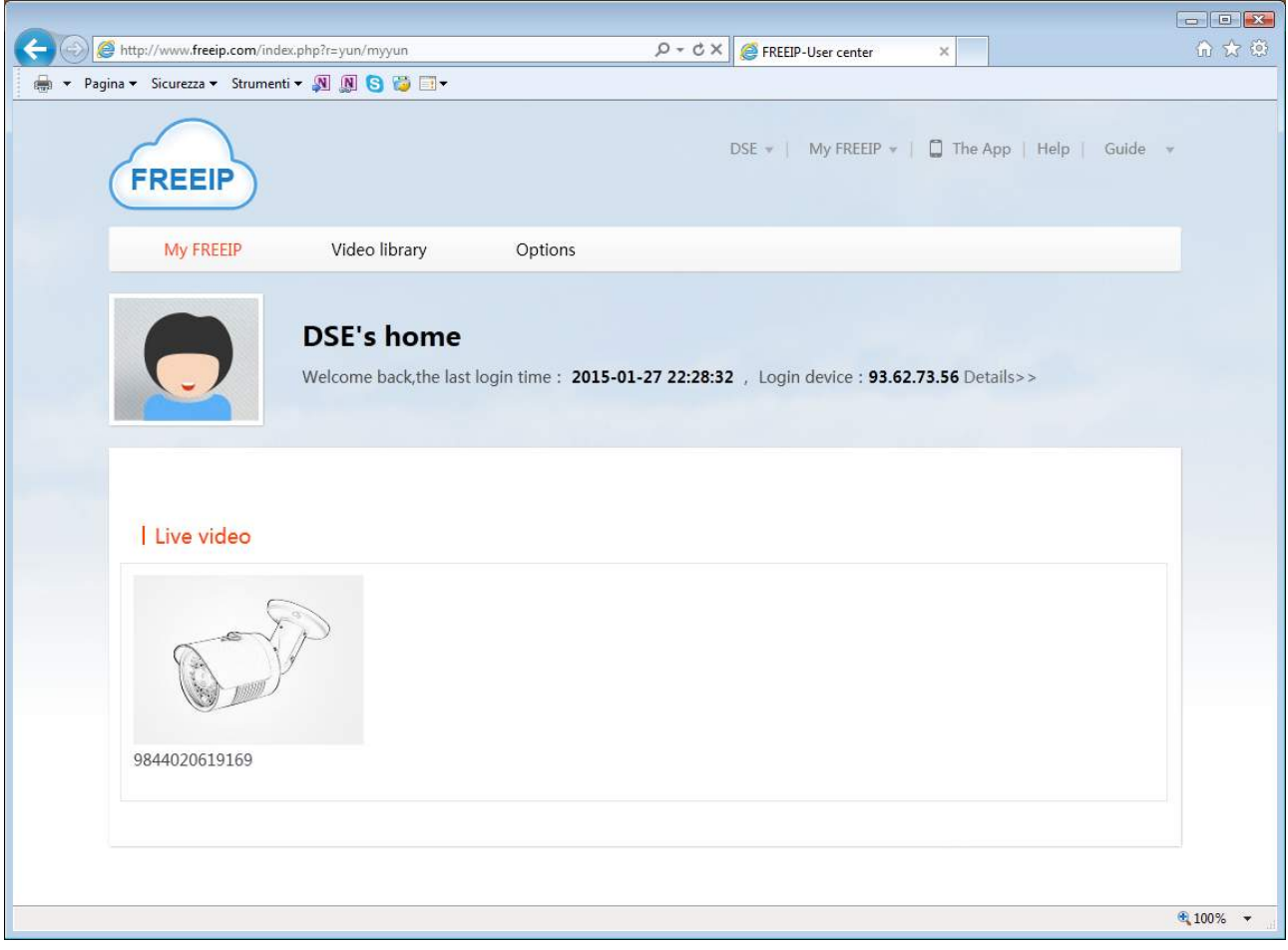

1 - Top you have is a menu bar. Click OPTIONS to enter your device.

RK SERIES - IP CAMERAS and NVR

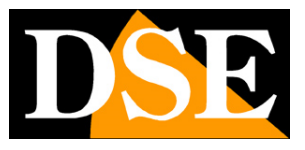

**Page:** 15

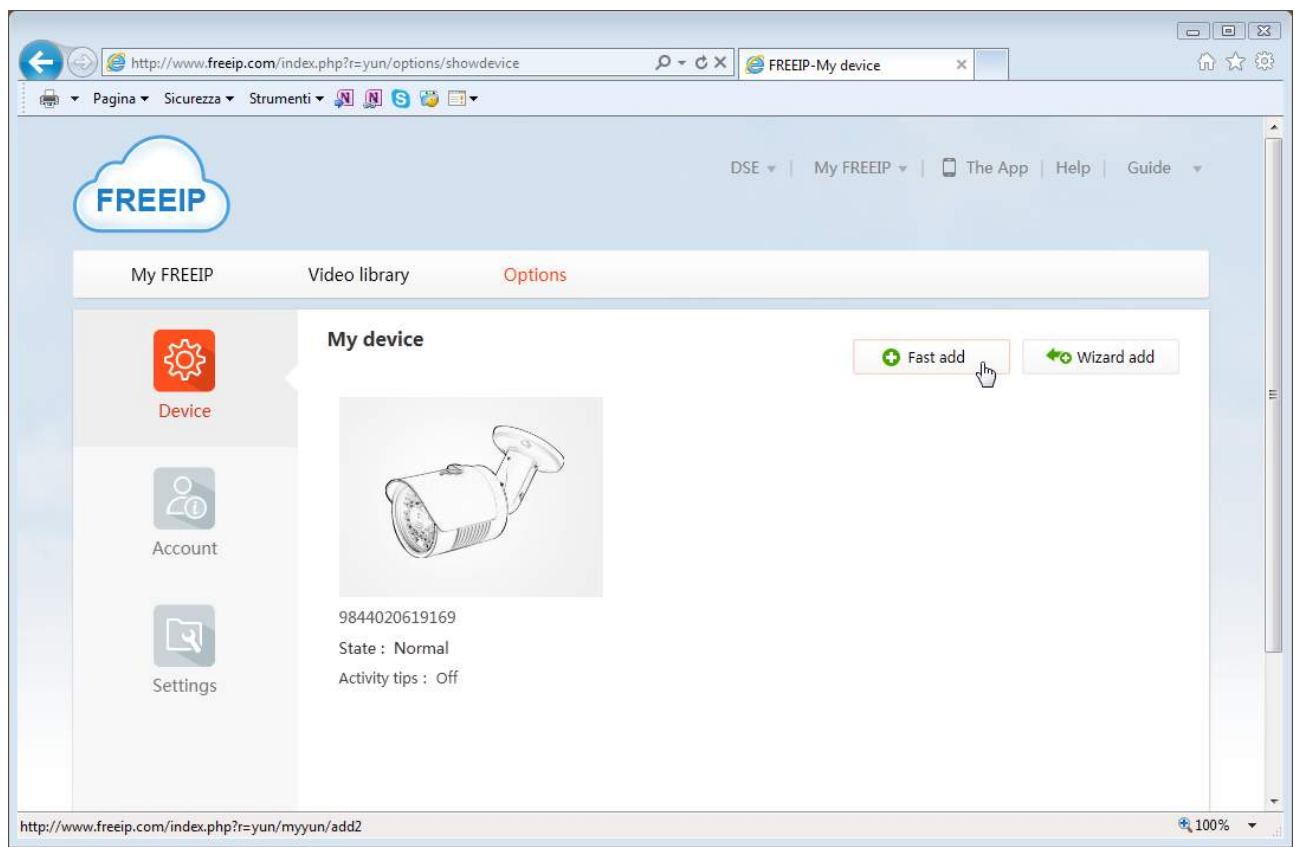

2 - The fastest way to load a device on the cloud is click FAST ADD and enter the serial number of the camera or NVR.

RK SERIES - IP CAMERAS and NVR

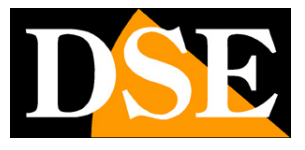

**Page:** 16

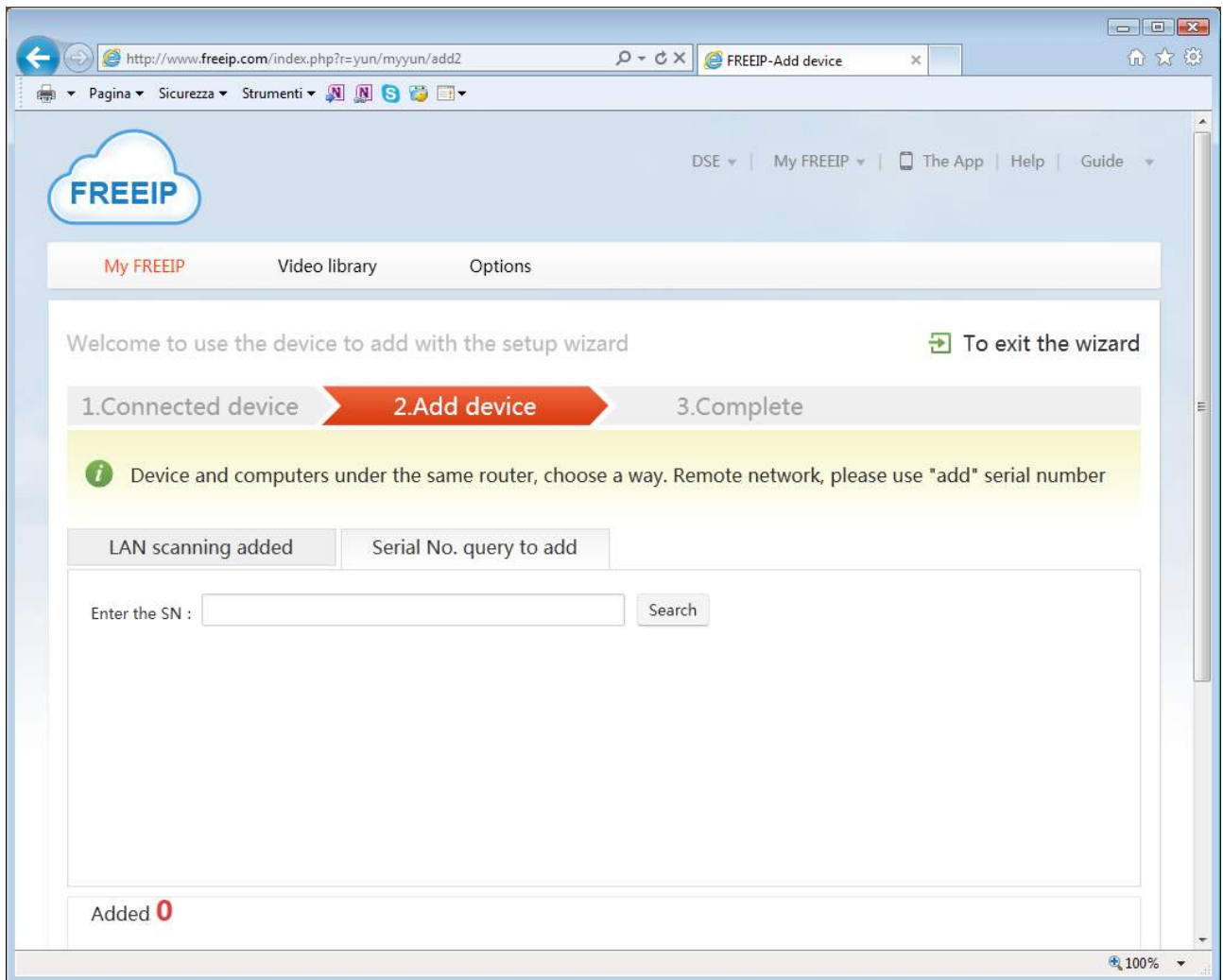

3 - Enter the serial of your equipment. We've shown where it is in the previous chapter.

#### **ACCESS TO YOUR DEVICE WITH COMPUTER**

Once loaded on the device FREEIP cloud finds its icon on VIDEO LIBRARY section you can click the camera icon or NVR to start the connection.

RK SERIES - IP CAMERAS and NVR

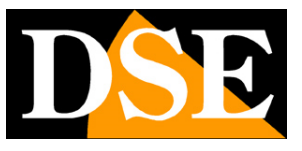

**Page:** 17

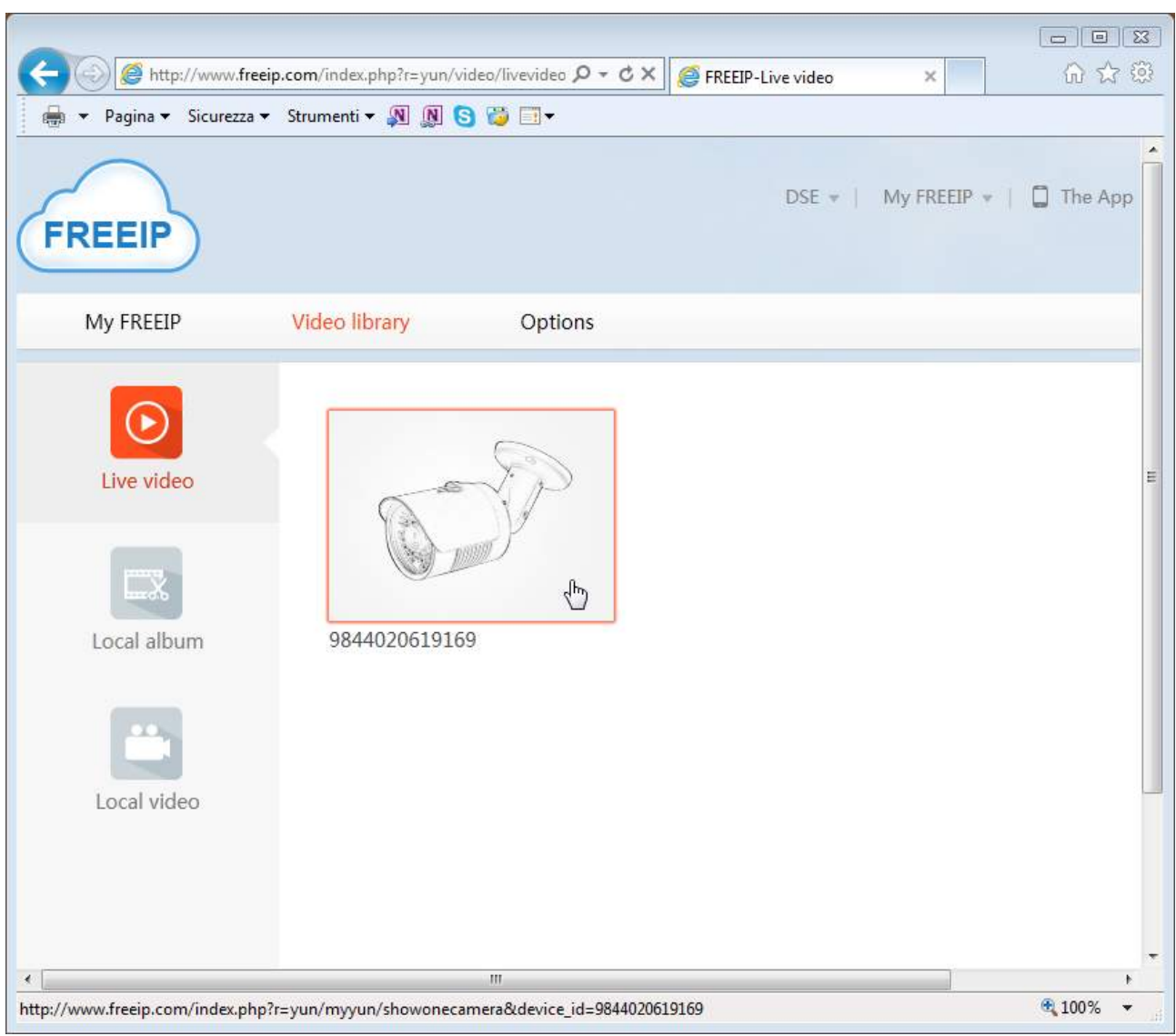

PLUGIN ACTIVEX WARNING: During the first connection you will be prompted to download and install the plugin. Download the .EXE program, close your browser and install the plugin. Then reopen the browser. If the security settings of Internet Explorer prevent the execution of the plugin you have to change them as shown in the product installation manual.

RK SERIES - IP CAMERAS and NVR

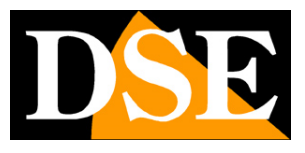

**Page:** 18

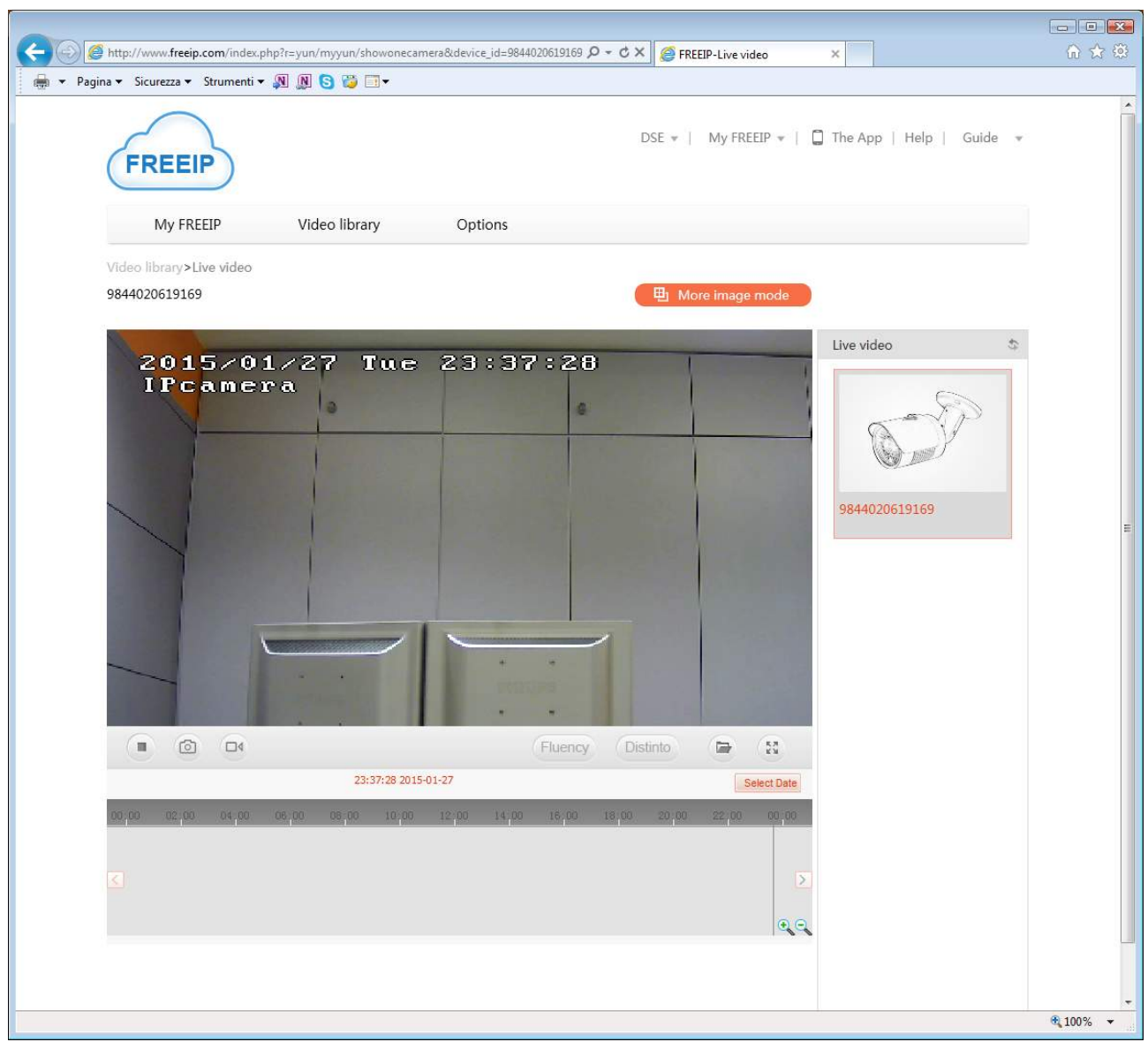

With FREEIP you can view live images and even view your recordings stored if the device to which you link has a memory unit.

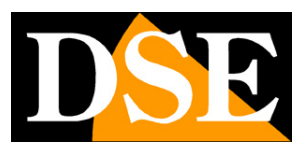

**Page:** 19

## **Remote access from mobile devices**

The cloud server FREEIP described in the previous chapter also has an APP for mobile dipositivi that allows you to access your account with iOS and ANDROID phones

The APP to use is called: **FREEIP** 

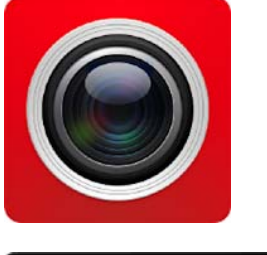

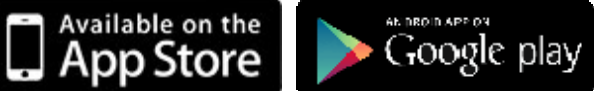

In addition to the basic version is available for free, also the version **FREEIP HD**

which has a graphics optimized for devices with larger screens, such as tablets.

#### **JOIN THE CLOUD WITH CELLPHONE**

To use the cloud server FREEIP you have to register. If you have an account from a computer, as shown in the previous chapter, you can use the same data access even in the APA and proceed directly to the login.

If you have not yet registered you can do so directly from APP, with the phone as shown below.

You must enter your email address, choose a password to be entered twice and copy the verification number as it appears on the screen.

Alternatively you can also sign up FREEIP using your Facebook account, Twitter or Google.

RK SERIES - IP CAMERAS and NVR

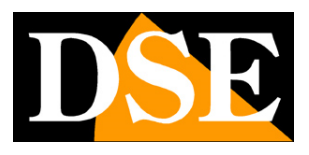

**Page:** 20

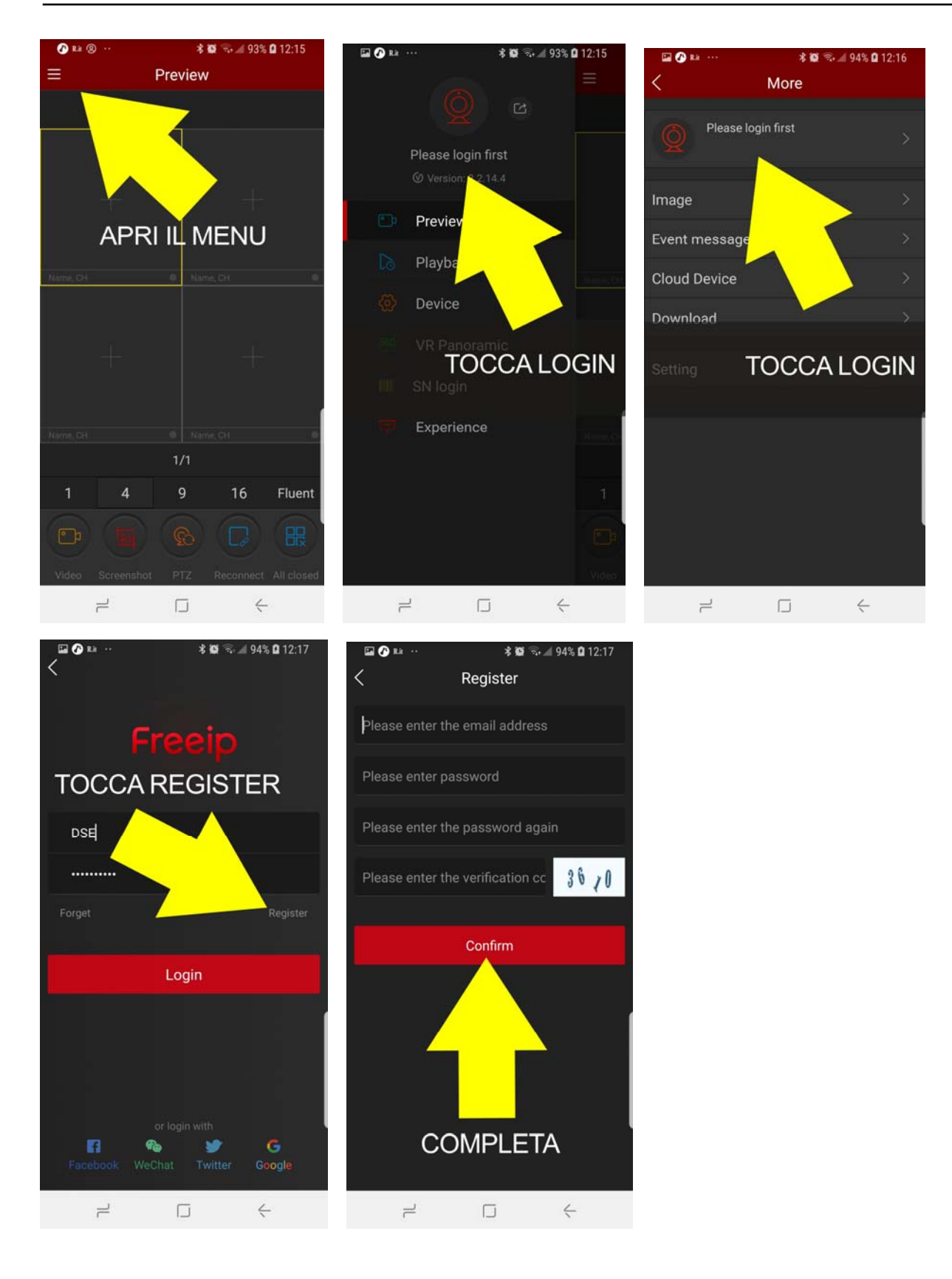

#### **CHARGE YOUR DEVICES WITH CELLPHONE**

If you enter FREEIP with your credentials you provide personal area to which you can

RK SERIES - IP CAMERAS and NVR

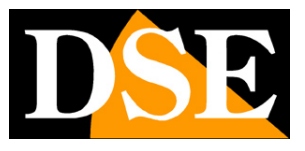

#### **Page:** 21

access to computers with Internet Explorer or by phone with the APP FREEIP. In your personal area you can upload your devices. You can upload multiple cameras if you have more than one. If you have a RKK kit you can only record the NVR.

You can charge devices both from computers to mobile. It makes no difference because your space on the cloud is always the same, no matter what device you use to access it. Follow these steps to charge your device on the cloud with cell phone

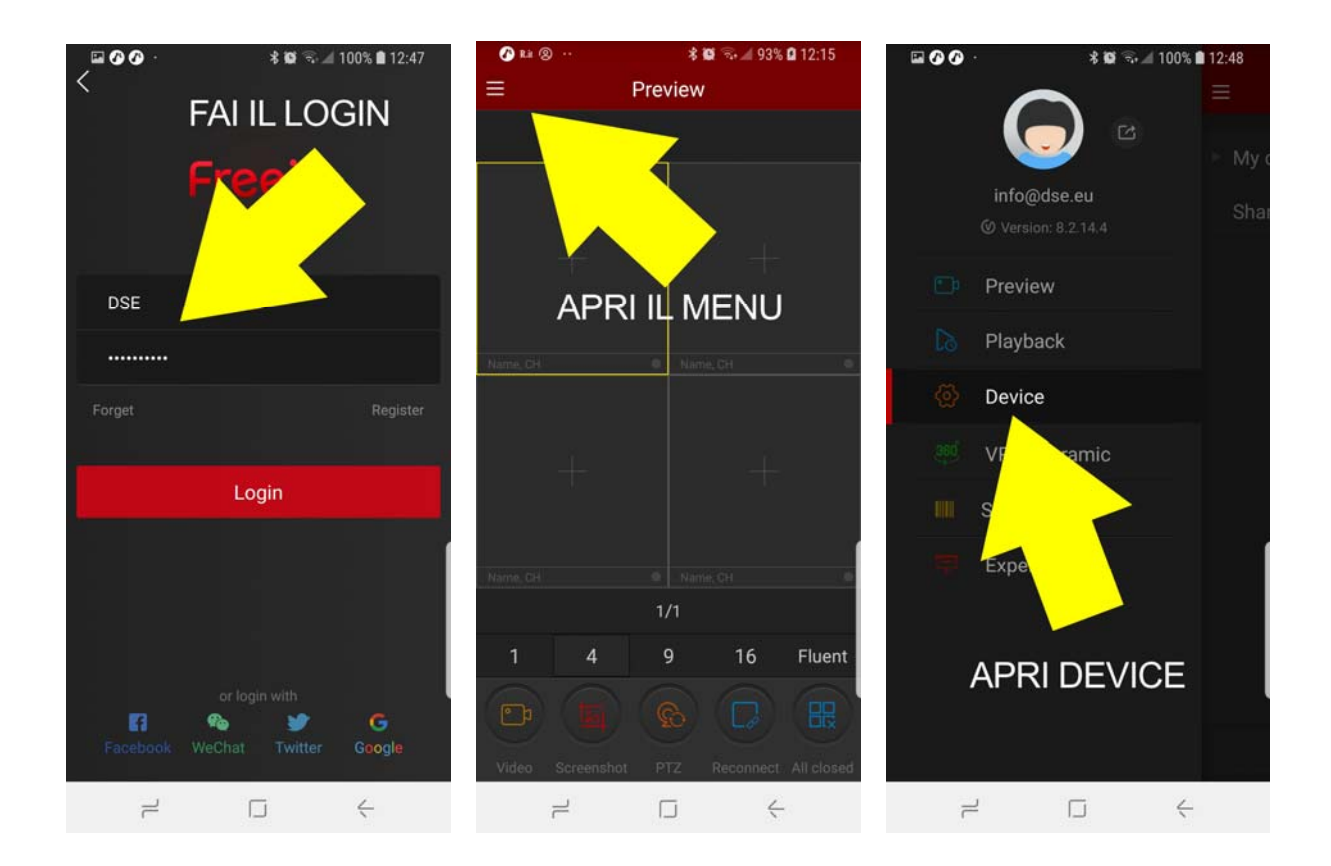

RK SERIES - IP CAMERAS and NVR

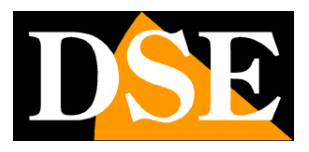

**Page:** 22

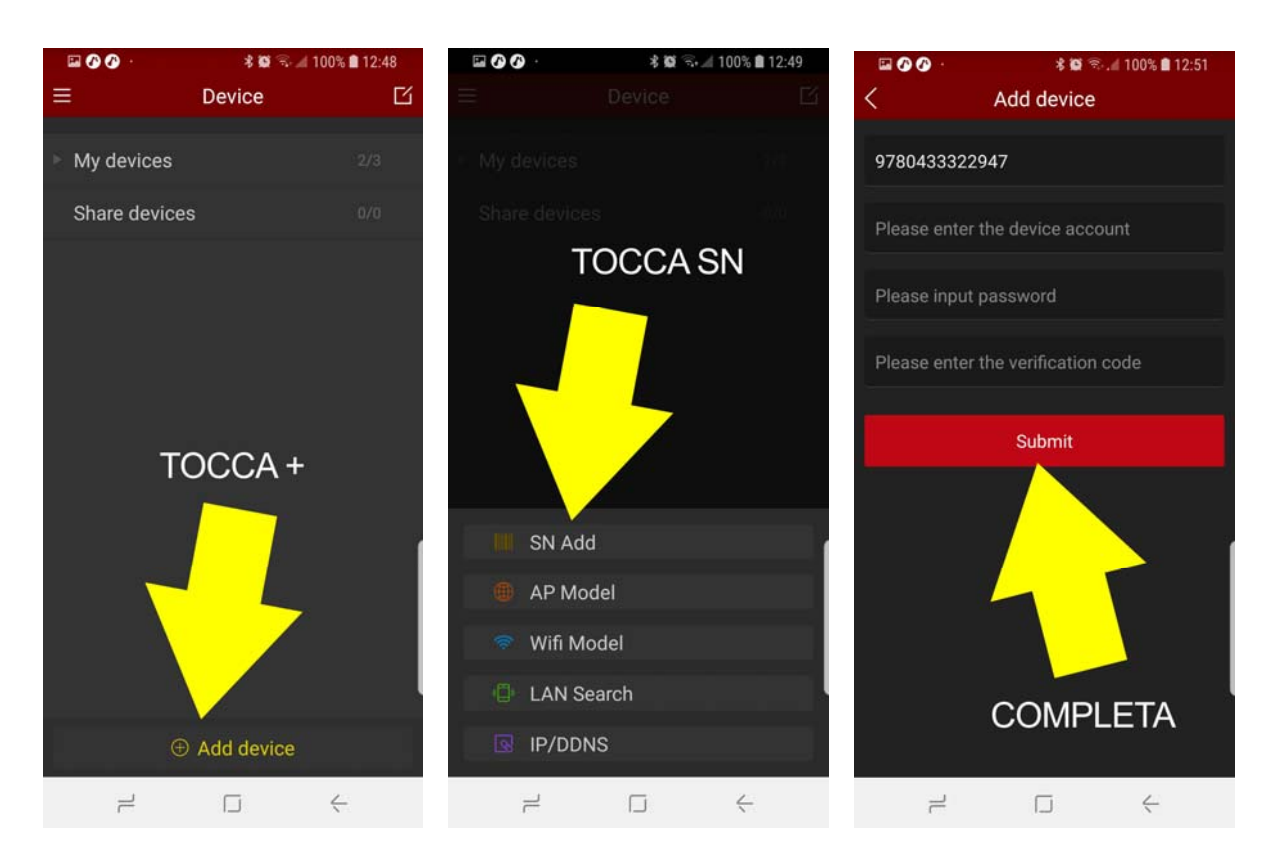

When you tap the SN ADD button you can scan the QR code of the equipment or, alternatively, enter the serial manually by pressing INPUT.

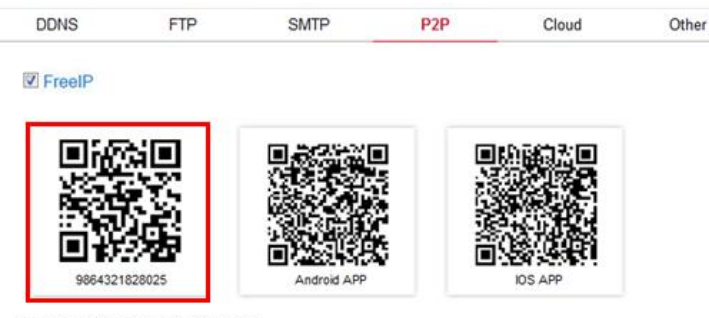

Connection Status : Connection Successful

To complete the equipment placement must also enter the credentials for device access: the account and password (see installation

manual).

.

Also you have to enter the VERIFICATION CODE CAPTCHA that you find LABEL PRODUCT. If your product does not report the captcha code on the label you have to upload it to the cloud computer.

RK SERIES - IP CAMERAS and NVR

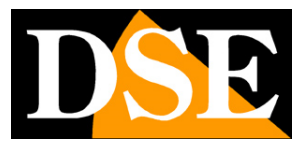

**Page:** 23

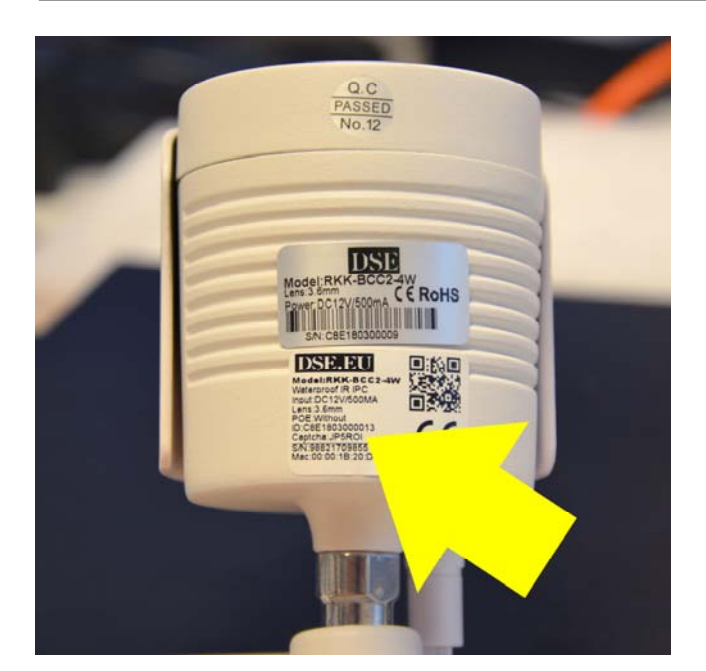

After you press SUBMIT your chance to enter a distinctive name to the device that help you to identify it. If you have many devices can also divide them into groups for easier management.

Remember that when SUBMIT awards to confirm the data, the app will search the device on the network and therefore it must be online to complete the registration.

There are other ways, besides the Serial Number (SN), a device to load in your account. It might be useful, for example, the IP / DDNS button if you want to connect directly to IP device, without using the cloud server.

#### **ACCESS TO YOUR DEVICE WITH CELLPHONE**

Once you upload your device, camera or NVR, the cloud can connect with your mobile device through the Internet. The APP FREEIP can show up to 16 cameras simultaneously on the screen.

The amount of cameras that you can view the screen in a fluid depends strictly on the bandwidth you have available, both on your mobile connection, both on Internet access device.

RK SERIES - IP CAMERAS and NVR

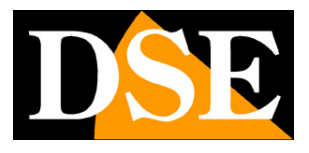

**Page:** 24

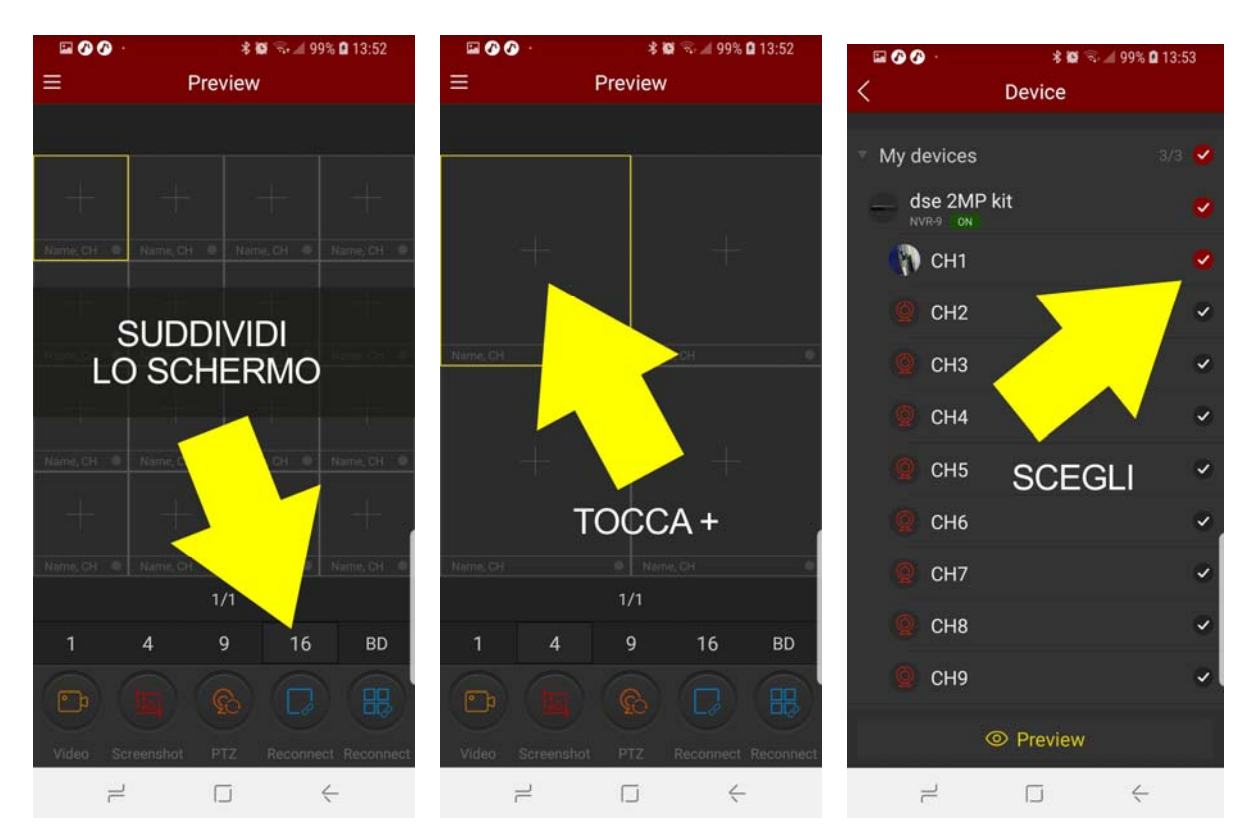

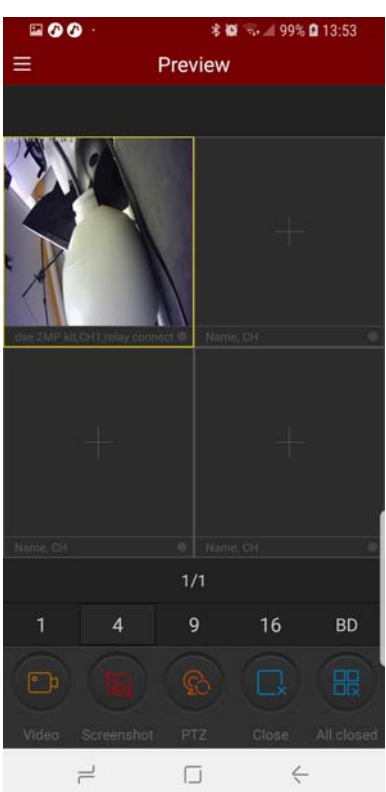

During live view, you can use the buttons in the command bar for the following functions: VIDEO - Record live video of the selected camera. To review the video touches your account icon and choose IMAGE

RK SERIES - IP CAMERAS and NVR

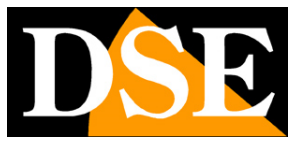

**Page:** 25

SCREENSHOTS - Take a picture of the selected camera live. To review the photo, touch the icon of your account and choose IMAGE

PTZ - Allows you to control motorized cameras. It only works with full-screen camera.

CLOSE - Closes the connection to the selected camera CLOSE ALL - Locks all current

connections

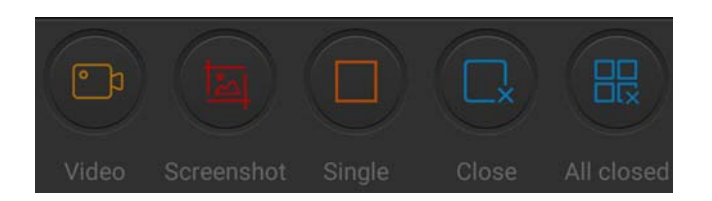

If your device has a memory to record, such as NVR of a kit or a wireless IP camera with built-in SD card, you can playback recordings remotely using the PLAYBACK button.

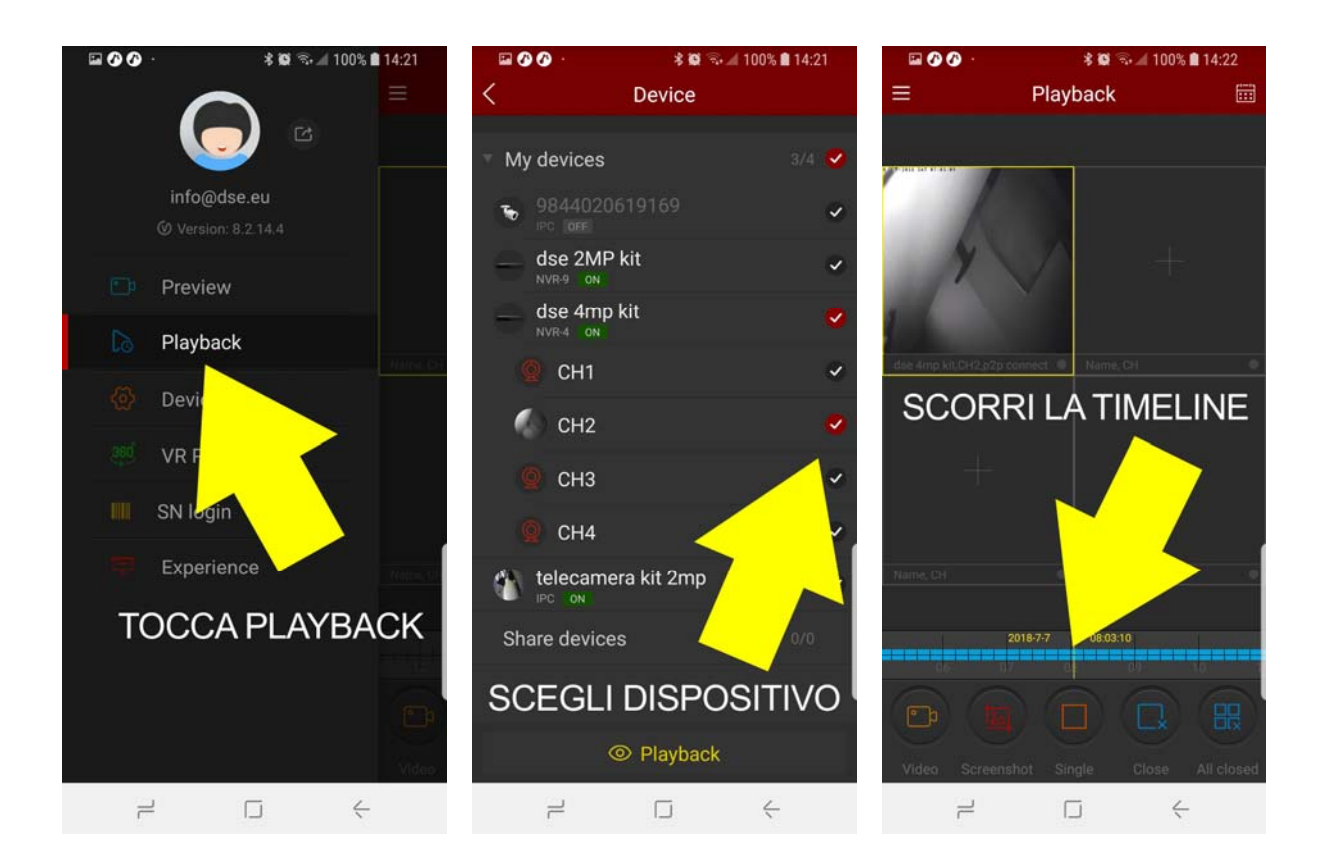

#### **PUSH NOTIFICATION ON CELLPHONE**

Several devices of our RK series have the ability to send notifications to mobile devices in the event of an alarm event such as motion detection. If you wish to receive notifications

RK SERIES - IP CAMERAS and NVR

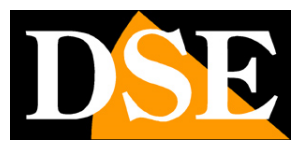

**Page:** 26

push you need to enable this function in the application.

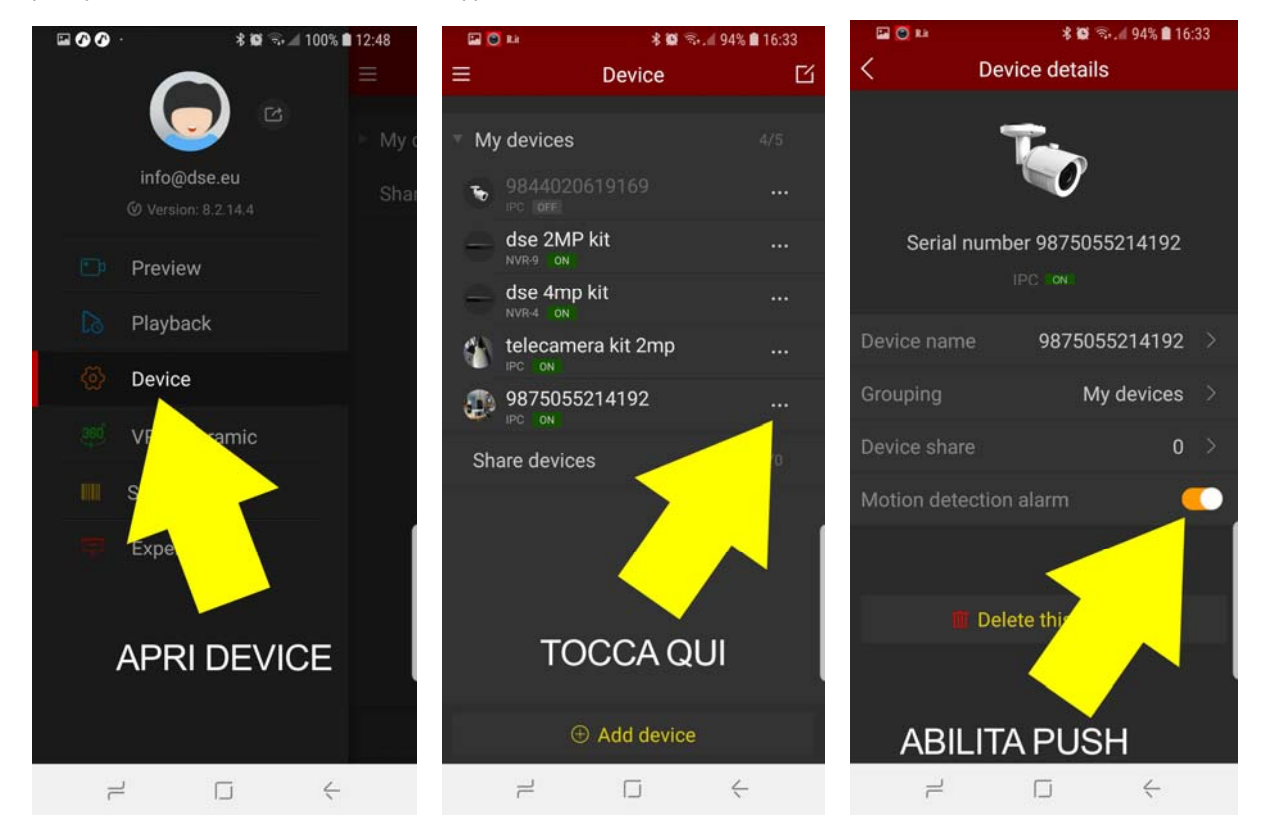

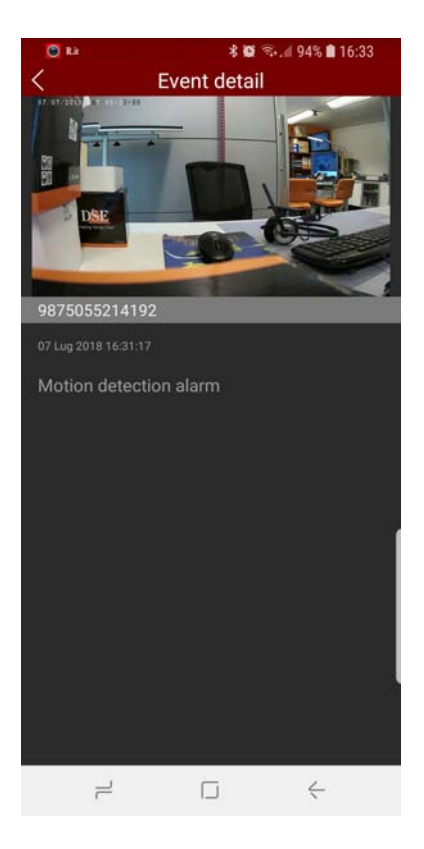

To receive alarm notifications on the device it is necessary that the detection is enabled the

RK SERIES - IP CAMERAS and NVR

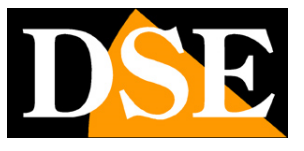

**Page:** 27

movement. Also we must keep the app FREEIP in escuzione in the background on your mobile phone. You can review the list of

notifications received by touching the picture for your account and choosing EVENT MESSAGE